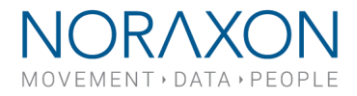

## **Data Backup and Management in MR3**

\_\_\_\_\_\_\_\_\_\_\_\_\_\_\_\_\_\_\_\_\_\_\_\_\_\_\_\_\_\_\_\_\_\_ **March 2nd, 2020 Applies to MR3 versions 3.10 and newer**

Backing up your data in MR3 should be a normal part of your routine if you collect data from large subject populations daily. This document will show you how to set up an external database and how to back up your data to an external location.

## Setting up an External Database

If no external database is being used, your computer will automatically store saved MR3 recordings to your PC's main hard drive (C: drive). If you have a small C: drive or your recordings take up a large amount of space on your computer, then it may be necessary to save your data to a separate hard drive with a higher capacity.

Follow these steps to set up an external database:

1 Create a new folder on a different hard drive to save data to. For example, in your PC's D Drive. Name the folder something you will remember, like "Noraxon MR3 external database."

**Note:** If you save to a shared drive, only one computer will be able to access the MR3 database from that shared drive at any given time.

are Setun

- $\mathcal{L}$ Open up MR3 and choose **Software Setup** on the top right.
- 3 Check the box that says, "External database folder," then select the ellipsis (…) on the right-hand side to select a folder to save to.
- 4 When the file directory appears, navigate to the folder created in step 1 and choose **Select Folder**.
- 5 Select **Yes** to create a new database.

**Note:** If you are connecting a previously established database, this message will not be shown.

6 When the notification window appears, select **Close** to allow the program re-start.

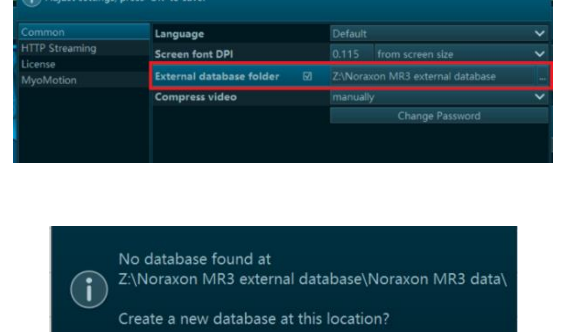

**NORAXON** 

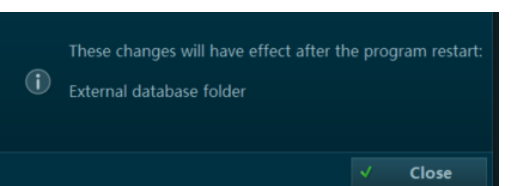

**No** 

Yes

15770 North Greenway-Hayden Loop, #100, Scottsdale, AZ 85260 / Tel: 480.443.3413 / Fax: 480.371.2754 noraxon.com / E-mail: [into@noraxon.com](mailto:into@noraxon.com) / Technical Support: support@noraxon.com

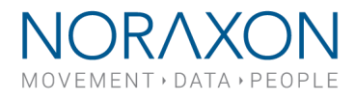

## Data Management

It is highly recommended to periodically back up your data to an external location, especially if you are collecting data daily from a large subject population. A backup is different from an external database as the external database will store data to a separate location and a data backup will store a copy of your data to an external location, while the data still saves to your PC.

To begin backing up your data, follow these steps:

1 Create a new folder in an external location on your computer. This can be on a separate hard drive or a flash drive. Name the folder "Noraxon MR3 data backup."

**Note:** Skip this step if you have already created a backup data folder

Choose actions...

n

- 2 Open up MR3 and navigate to the Database.
- 3 On the right-hand toolbar, choose Export > Export to external location.
- $\Delta$ Choose the triple check-box at the top left of the selection tool shown. This will select all data in your database to save. Select **Ok**.
- 5 When the file directory appears, navigate to the folder created in step 1 and choose **Select Folder**.

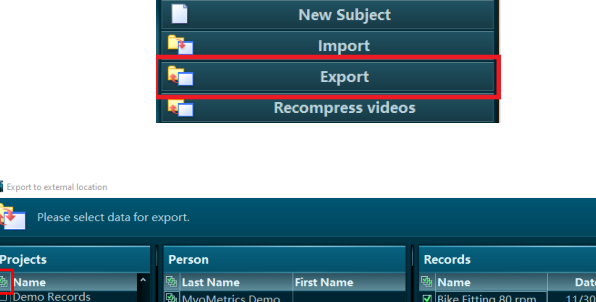

**New Project** 

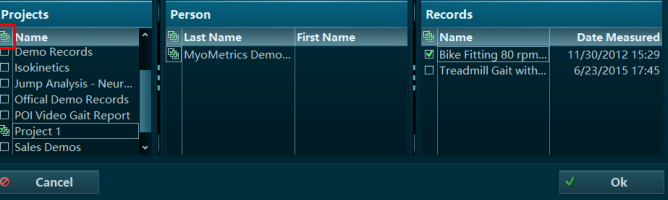

**Note:** If you save to an existing folder, an error may show up telling you that the record already exists in the backup. Select "Cancel" to continue.

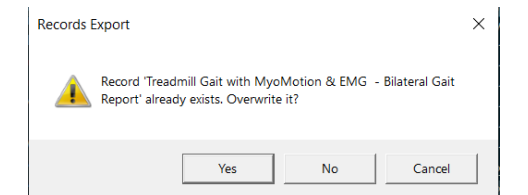